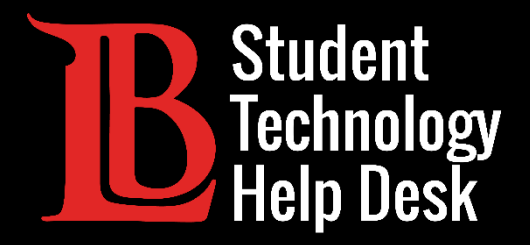

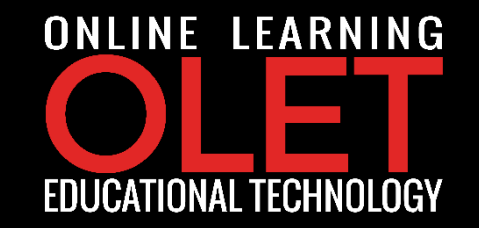

## TechConnect Zoom Locating TechConnect Zoom Sessions

FOR LONG BEACH CITY COLLEGE **STUDENTS**

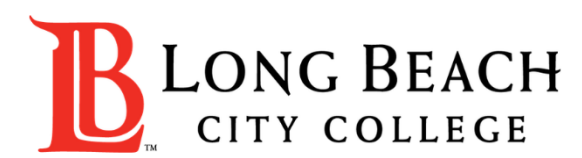

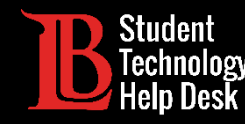

## Locating TechConnect Zoom Sessions

In this tutorial, you will learn how to:

➢ Find your Zoom sessions in a few locations if your instructor is using the TechConnect Zoom in Canvas.

➢Possible locations:

- 1. Your instructor shares a link in your Canvas shell.
- 2. Your instructor has you go to the TechConnect interface in Canvas.
- 3. You can find your events on your Canvas Calendar *if* your instructor is using the Canvas interface.

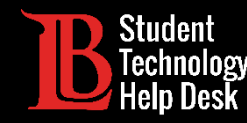

## Locating TechConnect Zoom Sessions

If your instructor uses the **TechConnect Zoom** interface, you can go to TechConnect on the left and then

find your session(s) on the page. You can then click "Join".

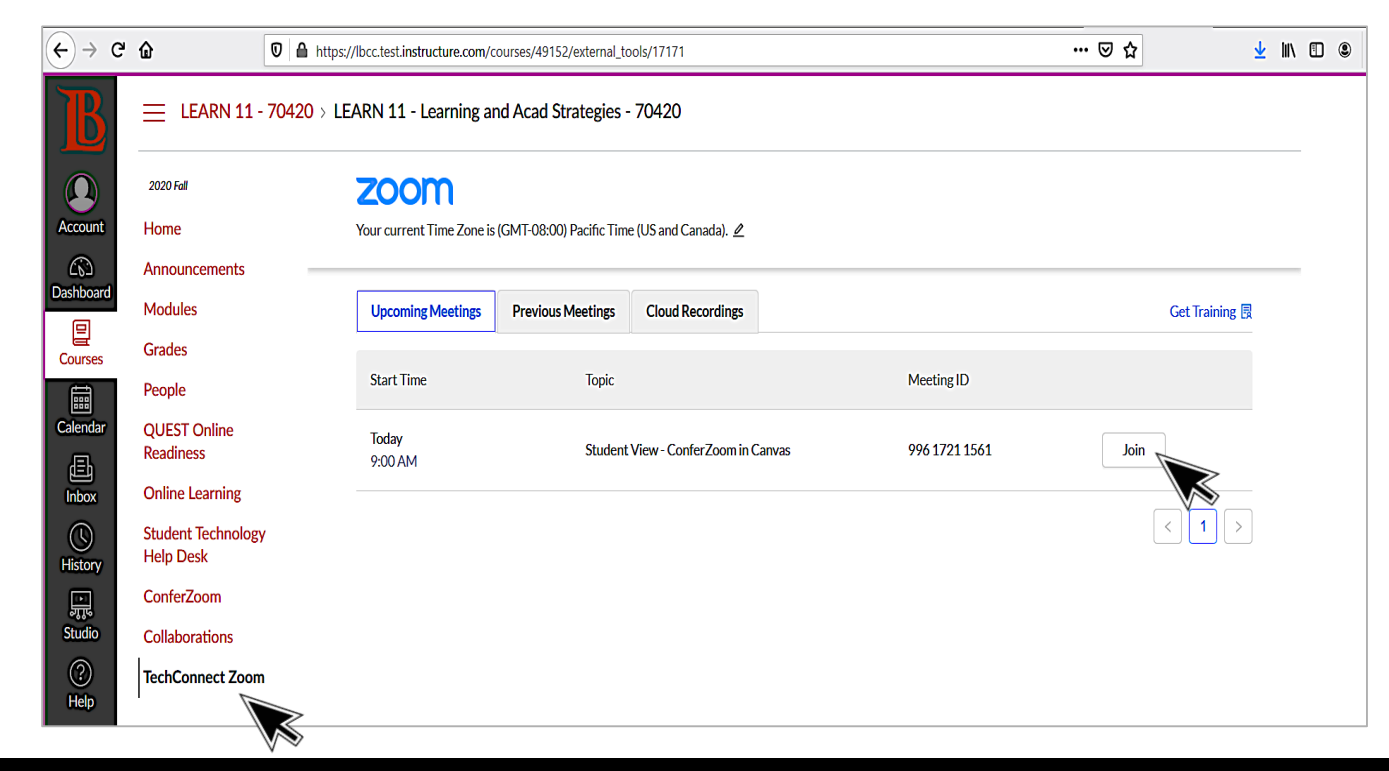

STUDENT TECHNOLOGY HELP DESK • (562) 938-4250 • sthd@lbcc.edu • www.lbcc.edu/sthd

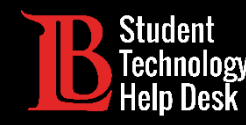

## Locating TechConnect Zoom Sessions

You can find your events on your Canvas Calendar *if* your instructor is using the Canvas interface.

➢ Click on View **Course Calendar**; then, click on the event to join!

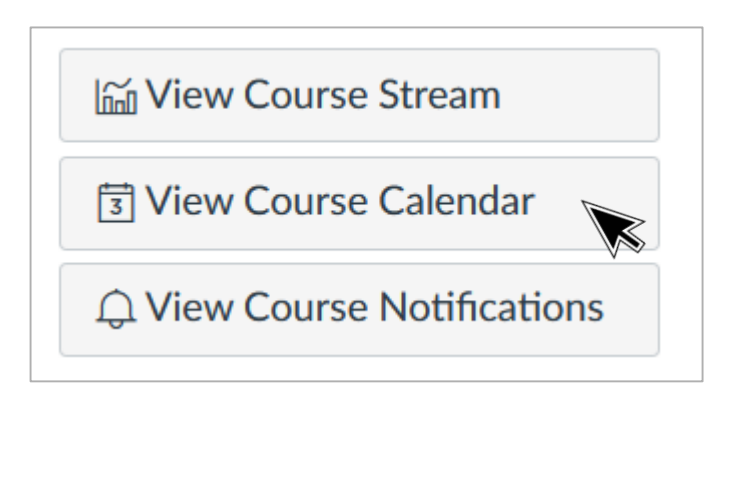

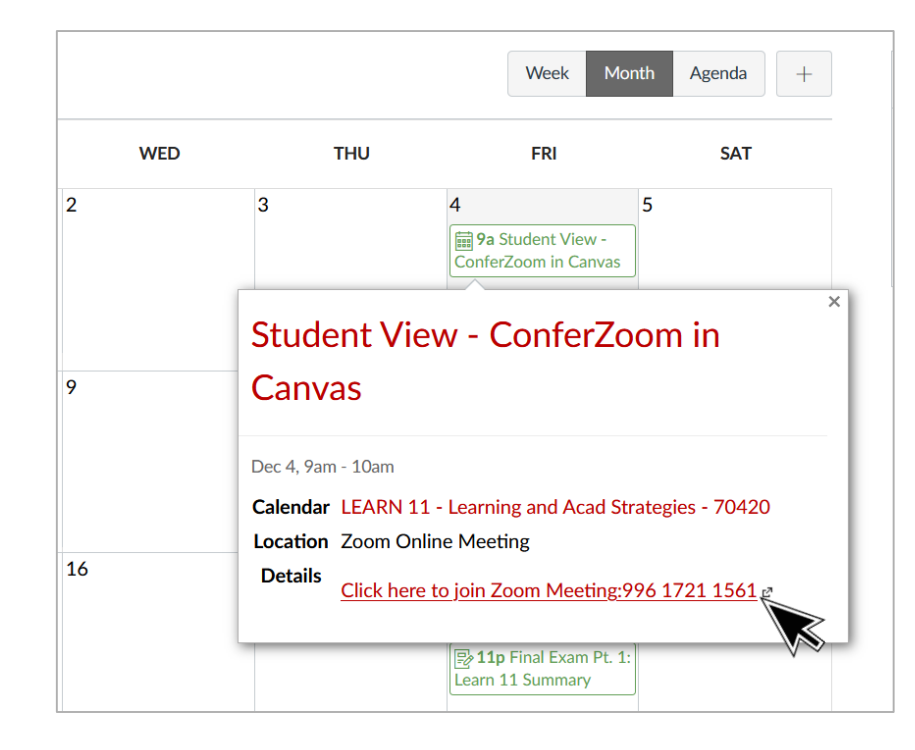

STUDENT TECHNOLOGY HELP DESK • (562) 938-4250 • sthd@lbcc.edu • www.lbcc.edu/sthd

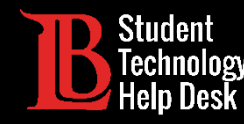

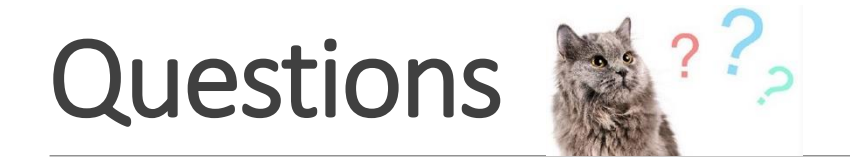

If you run into any issues, or have questions, feel free to reach out to us! We are here to help you!

You can find our contact information here:

➢Website: **www.lbcc.du/sthd**

➢Phone: **(562) 938-4250**

➢Email: **[sthd@lbcc.edu](mailto:sthd@lbcc.edu)**

➢Chat: **<https://www.lbcc.edu/post/chat-sthd>**

STUDENT TECHNOLOGY HELP DESK • (562) 938-4250 • sthd@lbcc.edu • www.lbcc.edu/sthd